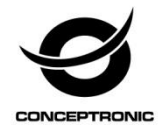

## Multi Language Quick Guide

# **Wireless Pan/Tilt Cloud IP Camera**

**CIPCAMPTIWL**

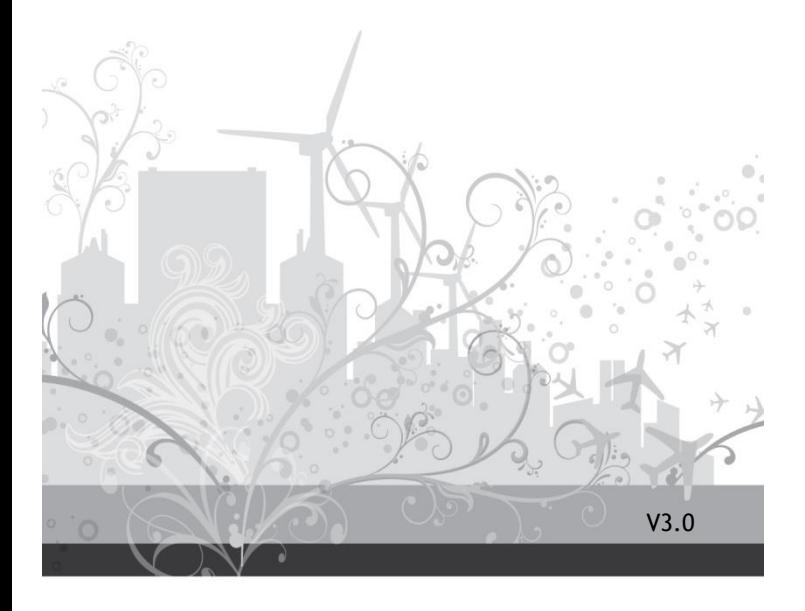

### **Installation & usage**

### **Get ready for camera**

 Connect the power adapter into your camera. **Note:** Please use the power adapter attached with camera, in order to avoid damage the camera.

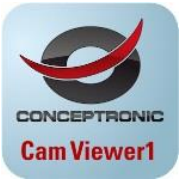

## **Android / iOS Phone Application**

Search and download "Cam Viewer1" from Google Play or APP Store.

## **Wireless Setup (App)**

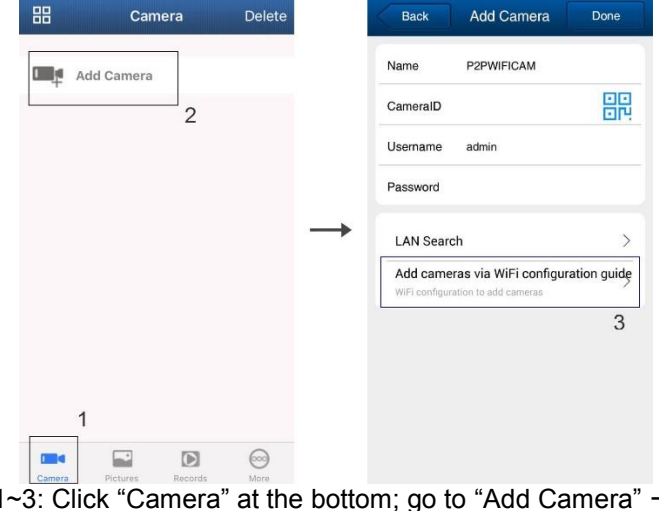

1~3: Click "Camera" at the bottom; go to "Add Camera" → "Add cameras via WiFi configuration guide".

#### English

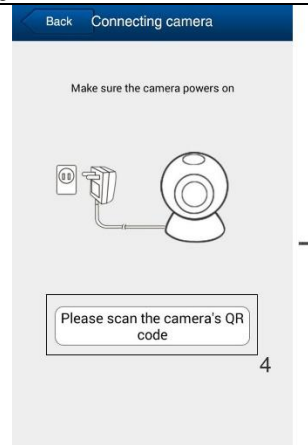

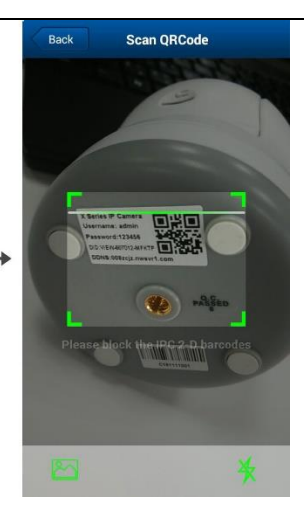

### 4: Scan QR code.

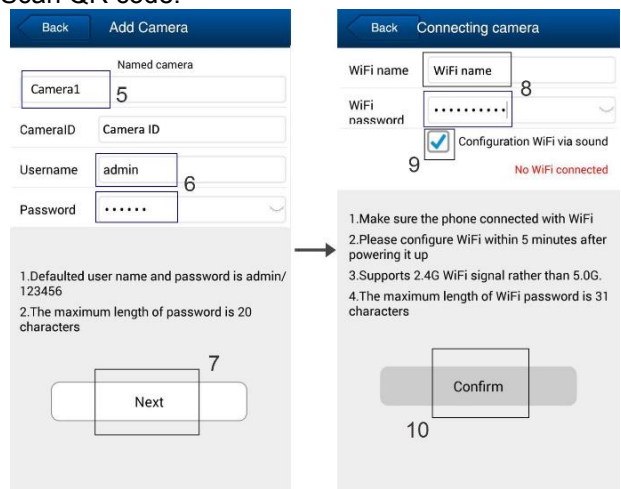

English

5: Name the camera.

6: The default username is "admin"; password is "123456".

7~10: Click "Next" to fill in Wi-Fi SSID and Password, then click "Confirm". You will hear a sequence of beeps. After successful configuration, refresh camera list, the camera will be online. You can view the video after successful adding camera.

### **Note:**

- Please make sure your smartphone is connected to Wi-Fi.

- Please put your smartphone within 1 meter distance from the camera.

**-** Please do the configuration setting in 5 minutes after the camera gets started. If it exceeds 5 minutes, please power up the camera again.

**- Please reset the camera if fails to connect. (Hold the Reset button for 10 seconds)**

## **Wireless Setup (WPS/QSS)**

- Connect the power adapter into the camera and wait for 1 minute, then hold the Reset button for 3 to 5 seconds.
- Click "WPS/QSS" button on the router (if router supports WPS/QSS function), the WI-FI will be configured between camera and router by WPS/QSS protocol.

The blue LED light of the camera will flash quickly after successful configuration, then red LED light will be always ON.

### **Installation & Verwendung**

### **Vorbereiten der Kamera**

Das Netzteil mit Ihrer Kamera verbinden.

**Hinweis:** Bitte nutzen Sie zur Vermeidung von

Kameraschäden das mit der Kamera verbundene Netzteil.

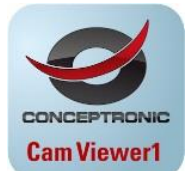

## **Android- / iOS-Phone-Applikation**

"Cam Viewer1" im Google Play Store oder Apple App Store suchen und herunterladen.

## **WLAN-Einrichtung (App)**

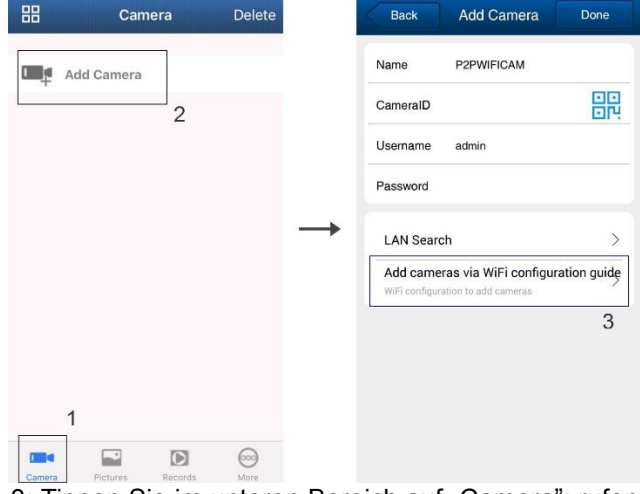

1~3: Tippen Sie im unteren Bereich auf "Camera"; rufen Sie wie nachstehend gezeigt die "Add Camera"  $\rightarrow$  "Add cameras via WiFi configuration guide".

#### **Deutsch**

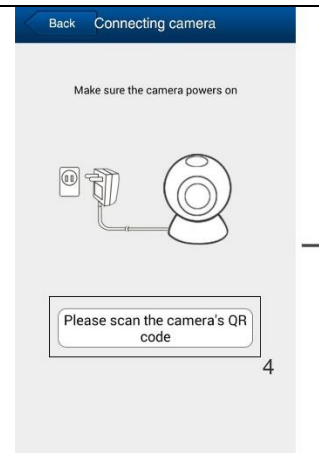

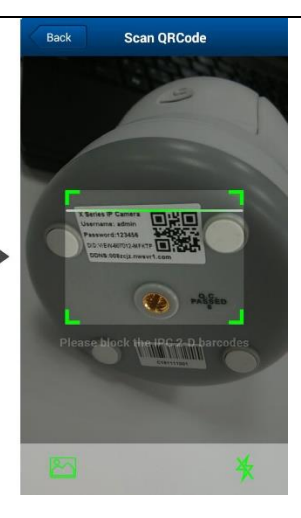

### 4: QR scannen.

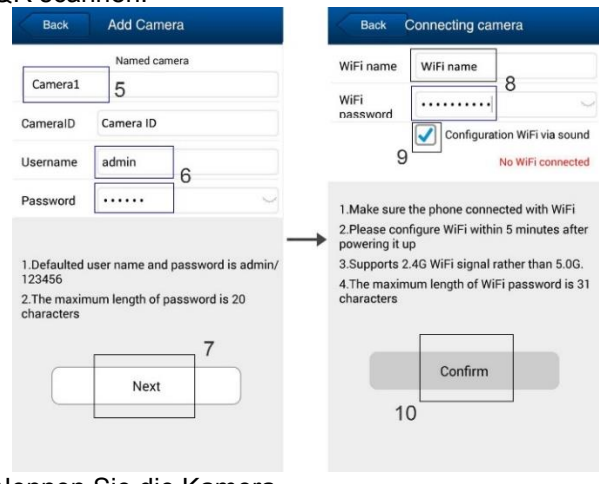

5: Nennen Sie die Kamera.

**Deutsch**

6: Der Standardnutzername lautet "admin", das Kennwort ist .123456".

7~10: Tippen Sie zum Ausfüllen von WLAN-SSID und - Kennwort auf "Next, tippen Sie dann auf "Confirm". Sie hören einige Signaltöne. Aktualisieren Sie die Kameraliste nach erfolgreicher Konfiguration; die Kamera wird als online angezeigt. Sie können das Video ansehen, nachdem Sie die Kamera erfolgreich hinzugefügt haben. **Hinweis:**

- Bitte stellen Sie sicher, dass Ihr Smartphone mit dem WI AN verbunden ist.

- Bitte halten Sie Ihr Smartphone höchstens 1 Meter von der Kamera entfernt.

**-** Bitte führen Sie die Konfiguration innerhalb 5 Minuten nach Einschalten der Kamera durch. Falls mehr als 5 Minuten vergangen sind, schalten Sie die Kamera bitte erneut ein.

### **- Bitte setzen Sie die Kamera zurück, falls die Verbindung fehlschlägt. (Halten Sie 10 Sekunden lang die Reset-Taste gedrückt.)**

## **WLAN-Einrichtung (WPS/QSS)**

- Verbinden Sie das Netzteil mit der Kamera und warten Sie 1 Minute. Halten Sie dann die Reset-Taste 3 bis 5 Sekunden lang gedrückt.
- Drücken Sie die "WPS/QSS"-Taste am Router (falls der Router die WPS/QSS-Funktion unterstützt), damit WLAN zwischen Kamera und Router per WPS/QSS-Protokoll konfiguriert wird.
- Nach erfolgreicher Konfiguration blinkt die blaue LED der Kamera schnell. Anschließend leuchtet die rote LED dauerhaft.

### **Installation & Utilisation**

### **Préparez la caméra**

 Branchez l'adaptateur secteur sur votre caméra. **Remarque :** Veuillez utiliser l'adaptateur secteur fourni avec la caméra afin d'éviter de l'endommager.

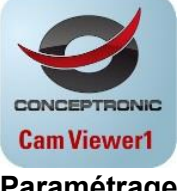

### **Application pour téléphone Android / iOS**

Recherchez et téléchargez "Cam Viewer1" sur Google Play ou sur App Store.

## **Paramétrage de la fonction sans fil (App)**

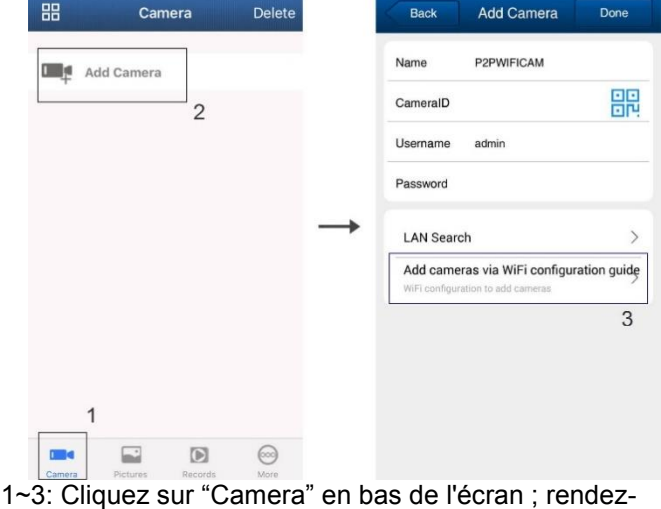

vous sur l'interface "Add Camera"  $\rightarrow$  "Add cameras via WiFi configuration quide".

#### **FRANCAIS**

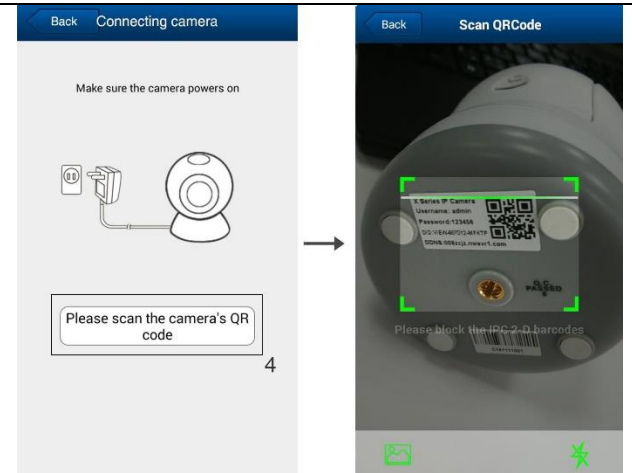

### 4: Recherchez QR pour l'ajouter.

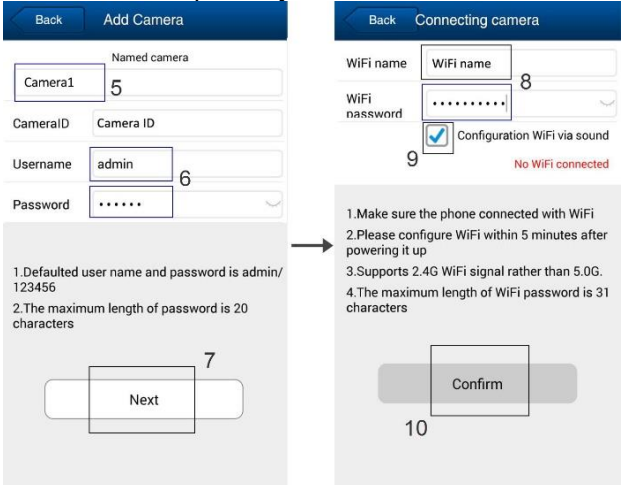

5: Nommez votre caméra.

6: Par défaut, le nom d'utilisateur est "admin" et le mot de passe est "123456".

7~10: Cliquez sur "Next" pour renseigner le SSID et le mot de passe de la liaison WiFi, puis cliquez sur

"Confirm". Vous entendrez une série de signaux sonores. Après avoir réussi la configuration, actualisez la liste des caméras. La caméra est en ligne. Vous pouvez visualiser la vidéo après avoir ajouté avec succès une caméra. **Remarque :**

- Vérifiez que votre smartphone est connecté en WiFi.

- Veuillez placer votre smartphone à moins d'1 mètre de distance de la caméra.

**-** Veuillez régler la configuration dans un délai de 5 minutes après le démarrage de la caméra. Si vous attendez plus de 5 minutes, vous devrez remettre la caméra sous tension.

**- Réinitialiser la caméra si la connexion échoue. (Maintenez le bouton Réinitialisation enfoncé 10 secondes.)**

### **Paramétrage de la fonction sans fil (WPS/QSS)**

- Branchez l'adaptateur secteur dans la caméra et attendez 1 minute, puis maintenez le bouton Réinitialisation enfoncé pendant 3 à 5 secondes.
- Cliquez sur le bouton « WPS/QSS » du routeur (si le routeur prend en charge la fonction WPS/QSS), le WI-FI est configuré entre la caméra et le routeur par le protocole WPS/QSS.
- L'indicateur LED bleu de la caméra clignote rapidement une fois la configuration réussie, puis l'indicateur LED rouge reste allumé en permanence.

#### **Instalación & Utilización**

### **Prepare la cámara**

 Conecte el adaptador de alimentación a la cámara. **Nota:** Para evitar daños en la cámara, utilice el adaptador de alimentación conectado a dicha cámara.

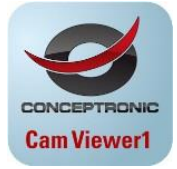

### **Aplicación para teléfonos Android e iOS**

Busque y descargue "Cam Viewer1" desde Google Play o APP Store.

### **Configuración inalámbrica (App)**

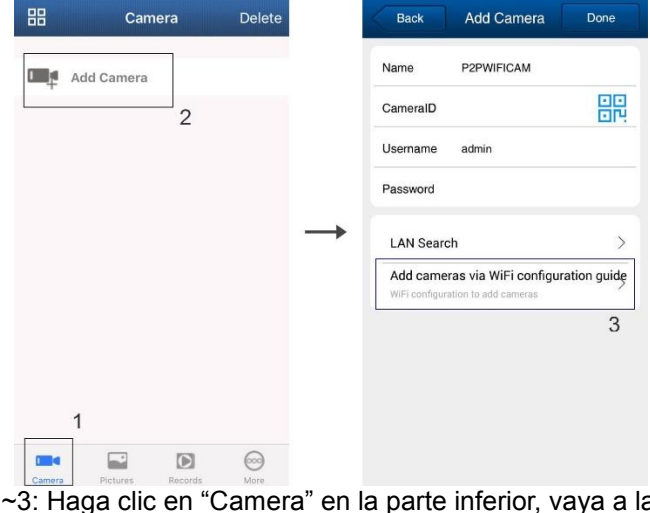

1~3: Haga clic en "Camera" en la parte inferior, vaya a la interfaz "Add Camera"  $\rightarrow$  "Add cameras via WiFi configuration guide".

#### ESPANOL

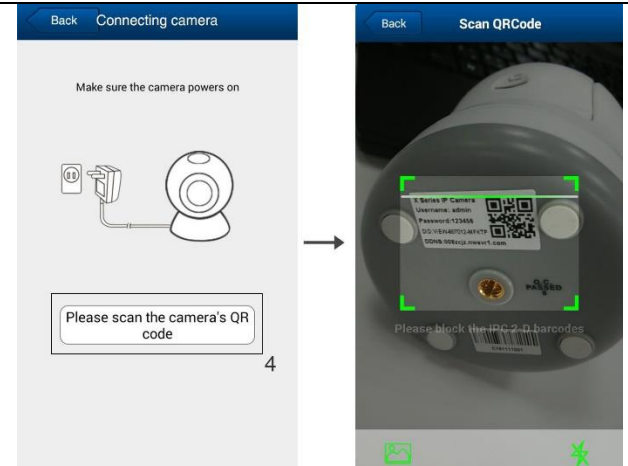

### 4: Mediante el código QR para agregar.

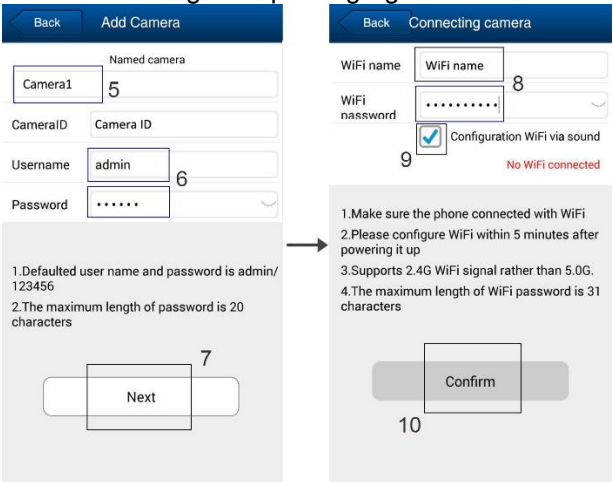

**FSPANOL** 

5: Nombre de la cámara.

6: El nombre de usuario predeterminado es "admin"; la contraseña es "123456".

7~10: Haga clic en "Next" para rellenar el SSID Wi-Fi y la contraseña y, a continuación, haga clic en "Confirm". Escuchará una secuencia de dos pitidos. Una vez realizada la configuración correctamente, actualice la lista de cámaras; la cámara se conectará. Puede ver el vídeo después de agregar correctamente la cámara. **Nota:** 

- Asegúrese de que el teléfono inteligente tiene conexión Wi-Fi.

- Coloque el teléfono inteligente a una distancia no superior a 1 metro de la cámara.

**-** Realice la configuración antes de que transcurran 5 minutos después de iniciarse la cámara. Si se superan los 5 minutos, vuelva a encender la cámara.

### **- Reinicie la cámara si no puede conectarse. (Mantenga presionado el botón Restablecer 10 segundos.)**

## **Configuración inalámbrica (WPS/QSS)**

- Conecte el adaptador de alimentación a la cámara y espere 1 minuto; a continuación, mantenga presionado el botón Restablecer entre 3 y 5 segundos.
- Haga clic en el botón "WPS/QSS" del enrutador si este admite la función WPS/QSS. La conexión WI-FI se configurará entre la cámara y el enrutador mediante el protocolo WPS/QSS.
- La luz LED azul de la cámara parpadeará rápidamente después de que la configuración se haya realizado correctamente y, a continuación, la luz LED rojo permanecerá encendida.

#### **Installazione & Uso**

### **1. La confezione della Conceptronic Notebook Preparare videocamera**

**Collegare l'adattatore di alimentazione alla** videocamera.

**Nota:** Utilizzare l'adattatore di alimentazione collegato alla videocamera per evitare danni alla videocamera.

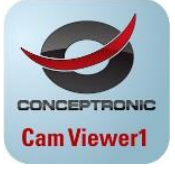

### **Applicazione per telefono Android / iOS Phone**

Cercare e scaricare "Cam Viewer1" da Google Play o APP Store.

## **Impostazione wireless (App)**

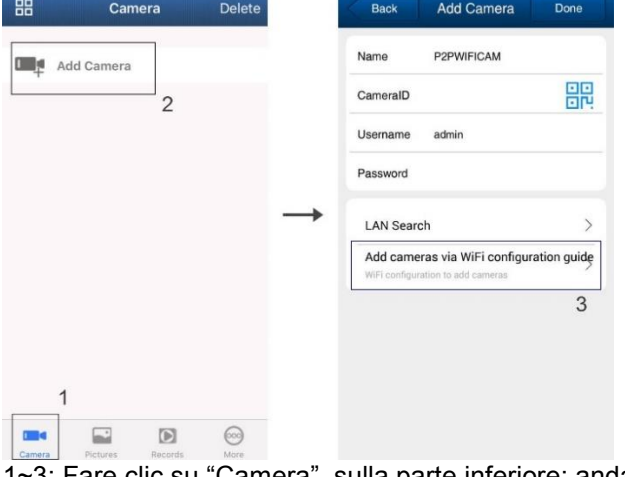

1~3: Fare clic su "Camera", sulla parte inferiore; andare all'interfaccia "Add Camera"  $\rightarrow$  "Add cameras via WiFi configuration guide".

#### **ITALIANO**

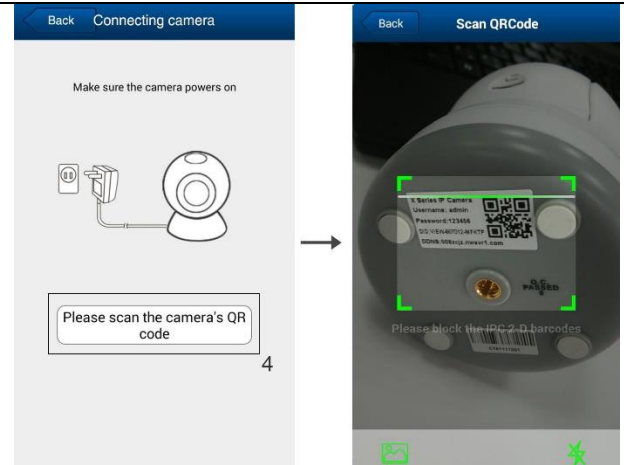

#### 4: Effettuare la scansione di codici QR per aggiungere.

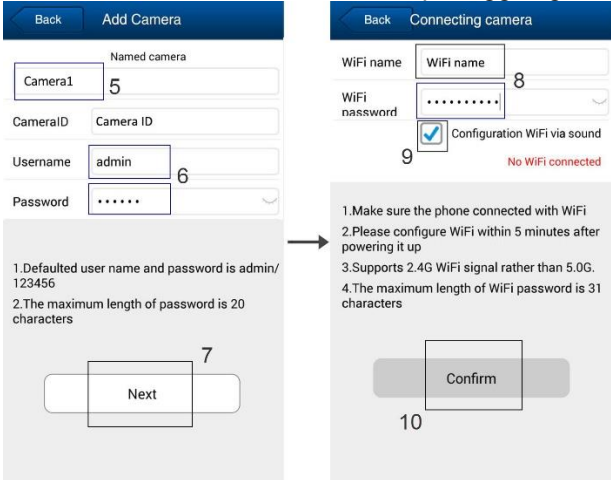

#### **ITALIANO**

5: Chiami la videocamera.

6: Il nome utente predefinito è "admin" e la password è "123456".

7~10: Fare clic su "Next" per completare i campi Wi-Fi SSID e Password, quindi fare clic su "Confirm". Si sentirà una sequenza di segnali acustici. Dopo una corretta configurazione e l'aggiornamento dell'elenco di telecamere, la telecamera sarà online. È possibile visualizzare il video dopo la corretta aggiunta della telecamera.

### **Nota:**

- Assicurarsi che lo smartphone sia collegato alla rete Wi-Fi.

- Collocare lo smartphone ad 1 metro di distanza dalla telecamera.

**-** Eseguire la configurazione entro 5 minuti dopo l'avviato della telecamera. Se si superano i 5 minuti, riavviare la telecamera.

### **- Ripristina la fotocamera, se non si riesce a connettersi. (Tenere premuto il tasto Ripristino per 10 secondi.)**

### **Impostazione wireless (WPS/QSS)**

- Collegare l'adattatore di alimentazione alla telecamera e attendere 1 minuto, quindi tenere premuto il tasto Ripristino per 3-5 secondi.
- Facendo clic sul tasto "WPS/QSS" del router (se il router supporta la funzione WPS/QSS), il WI-FI viene configurato tra la telecamera e il router tramite protocollo WPS/QSS.
- . Il LED blu della telecamera lampeggia rapidamente dopo la configurazione corretta, quindi il LED rosso sarà sempre ON.

### **Instalação & Utilização**

### **Prepare a câmara**

Ligue o transformador à câmara.

**Nota:** Utilize o transformador incluído com a câmara para evitar causar danos à mesma.

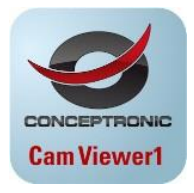

### **Aplicação para telemóveis Android / iOS**

Procure e transfira a aplicação "Cam Viewer1" no Google Play ou na APP Store.

## **Configuração sem fios (App)**

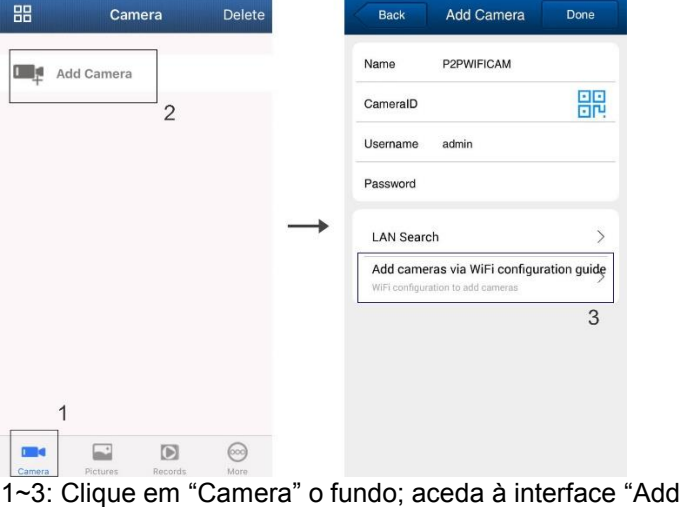

Camera"  $\rightarrow$  "Add cameras via WiFi configuration guide".

#### **PORTUGUÊS**

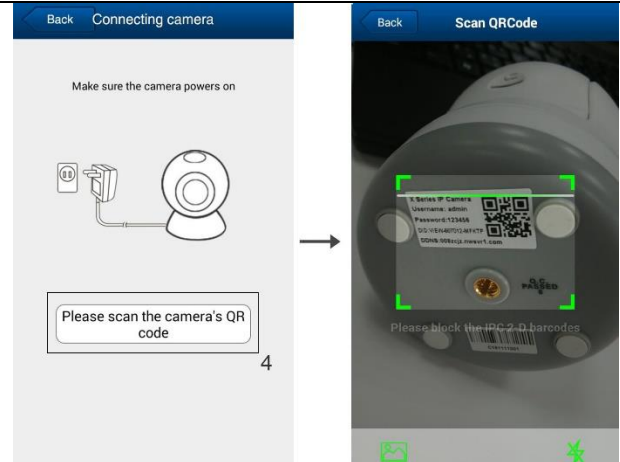

### 4: Efetuar a leitura da QR para adicionar.

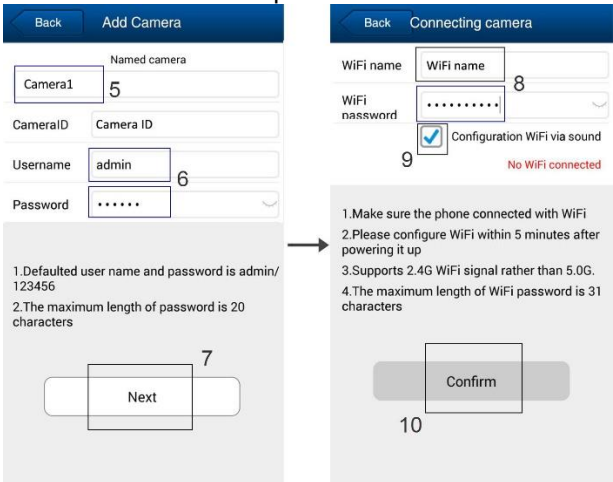

**PORTUGUÊS** 

5: Nomeie a camera.

6: The default username is "admin"; password is "123456".

7~10: Clique em "Next" para preencher a SSID e Palavrapasse de Wi-Fi e depois clique em "Confirm". Será reproduzida uma sequência de bips. Após a configuração, atualize a lista de câmaras. A câmara estará online. Poderá ver as imagens de vídeo depois de adicionar a câmara com êxito.

#### **Nota:**

- Certifique-se de que o seu smartphone está ligado ao Wi-Fi.

- Coloque o seu smartphone a menos de 1 metro de distância da câmara.

**-** Efetue a configuração das definições no espaço de 5 minutos depois de ligar a câmara. Caso passem mais de 5 minutos, volte a ligar a câmara.

#### **- Reinicie a câmera se a ligação falhar. (Mantenha premido o botão de reposição 10 segundos.)**

## **Configuração sem fios (WPS/QSS)**

- Ligue o transformador à câmara e aguarde 1 minuto. Em seguida, mantenha premido o botão de reposição durante 3 a 5 segundos.
- Clique no botão "WPS/QSS" no router (se o router suportar a função WPS/QSS). A ligação WI-FI entre a câmara e o router será configurada através do protocolo WPS/QSS.
- O LED azul da câmara piscará rapidamente depois de efetuada a configuração com êxito. Em seguida, o LED vermelho permanecerá aceso.